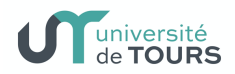

## Café Con(f) Sciences

## En préambule,

Il nous semble souhaitable que l'organisateur ait pu lancer sa conférence au moins 10 à 15 minutes avant l'heure planifiée. Cela permettra que les participants arrivent dans la réunion déjà lancée, en évitant un message d'attente.

Pour ceux qui n'aurait pas encore de compte Microsoft TEAMS, se reporter au bas de la page de notre site :

https://coronavirus.univ-tours.fr/covid19/page-speciale-dsi-covid-19-744640.kjsp?RH=COVID#teams

Voici, ci-dessous et en quelques captures d'écrans, la procédure que vous devez suivre pour activer votre prochaine réunion Café Con(f) Sciences

1°) Créer une réunion via l'icône calendrier dans Teams:

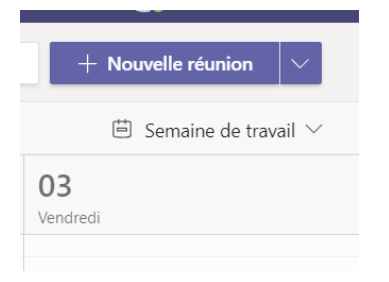

2°) Entrer les informations nécessaires : nom de la conférence, date/heure ainsi qu'une brève description du sujet.

Dans cette fenêtre il est important d'inviter au moins une personne (ici, Mickael Rousseau) afin d'obtenir le lien à l'étape d'après (inviter Caroline Vaslin (caroline.vaslin@univ-tours.fr), qui aura ainsi une première alerte de la création de votre conférence, par exemple).

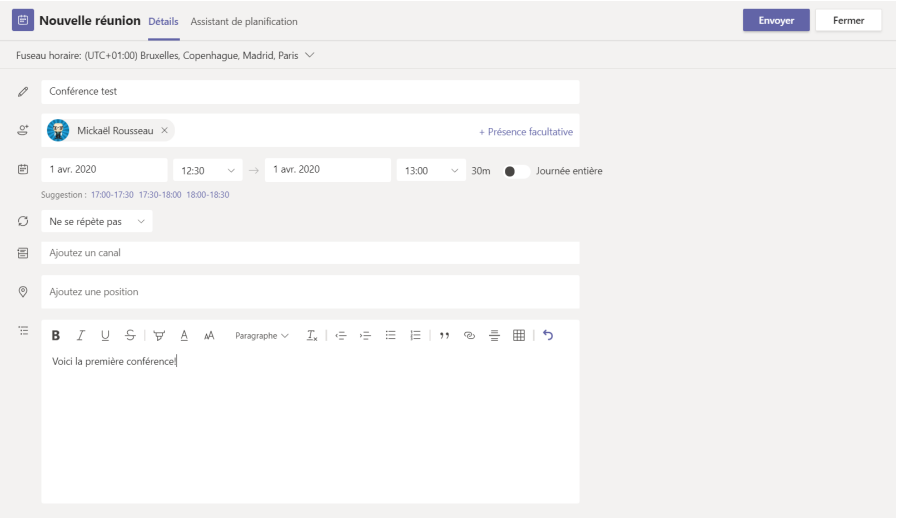

La nouvelle réunion est désormais bien visible dans le calendrier :

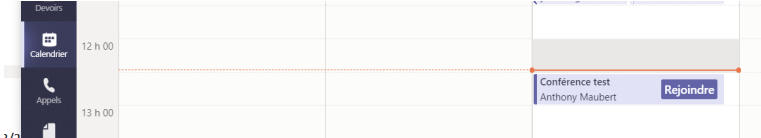

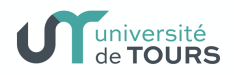

3°) Pour obtenir le lien, il faut double cliquer sur cette réunion, le lien est disponible dans la zone de texte en bas : faire un clic droit sur "Rejoindre la réunion Microsoft Teams" puis "copier le lien".

Envoyez alors un message à Caroline Vaslin indiquant votre Nom, Date/heure et sujet de votre conférence ainsi, bien sûr, que ce lien qui permettra aux participants de rejoindre la conférence. Nous nous chargerons alors de mettre à jour le site Café Con(f) Sciences.

Merci de planifier votre session avant le vendredi soir de la semaine précédente votre session

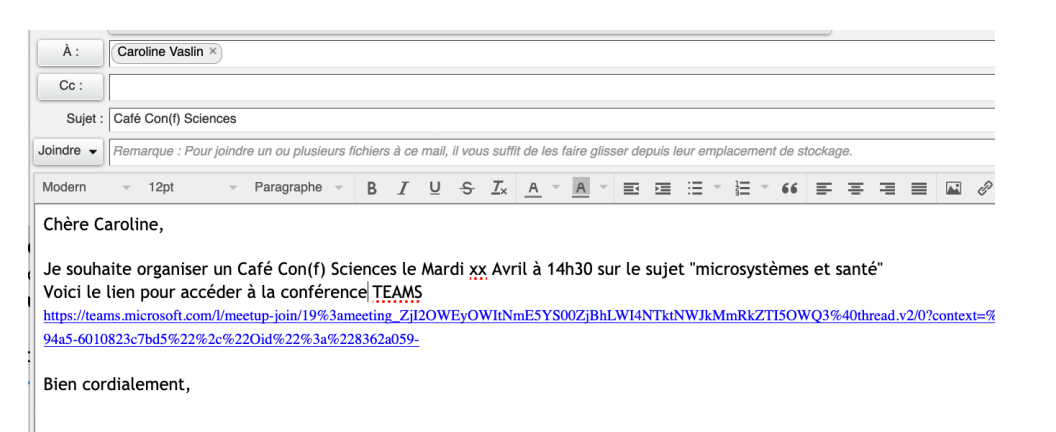

Vous pouvez également diffuser ce lien à des participants qui vous auraient sollicités directement pour qu'ils puissent rejoindre le lien à l'heure prévue.

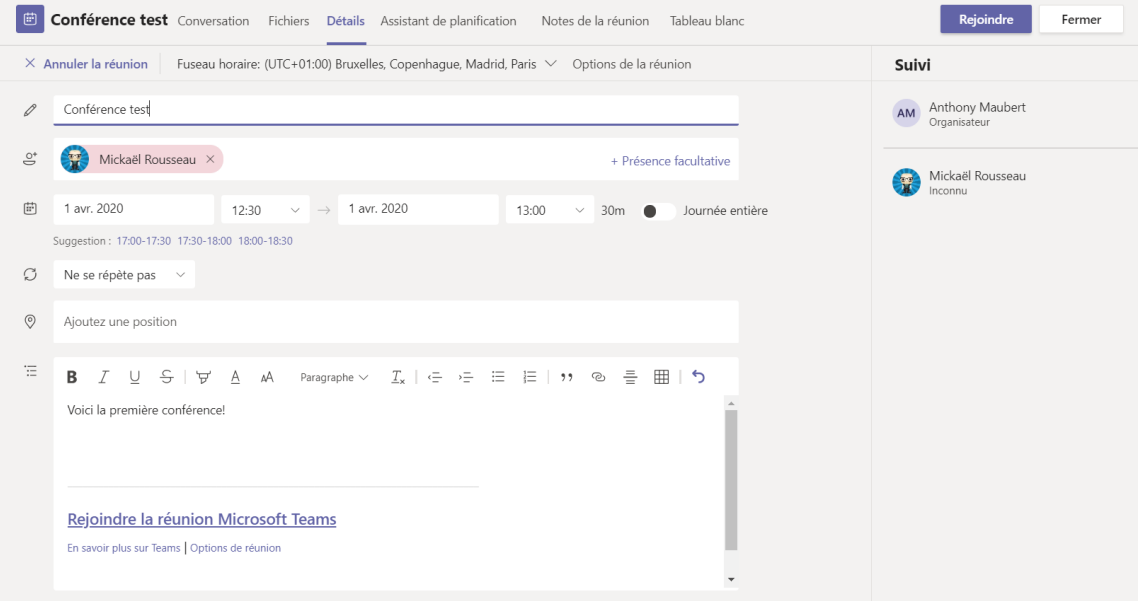

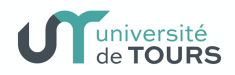

4°) Le jour de la conférence, l'organisateur devra se connecter quelques minutes avant l'heure (nous préconisons 10-15 minutes) en cliquant sur le bouton rejoindre dans le calendrier

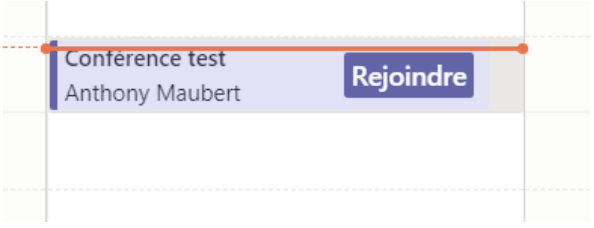

Choisir les paramètres son/vidéo (activer la vidéo et le son, je n'ai pas activé la vidéo pour ce test) et cliquer sur "Rejoindre maintenant":

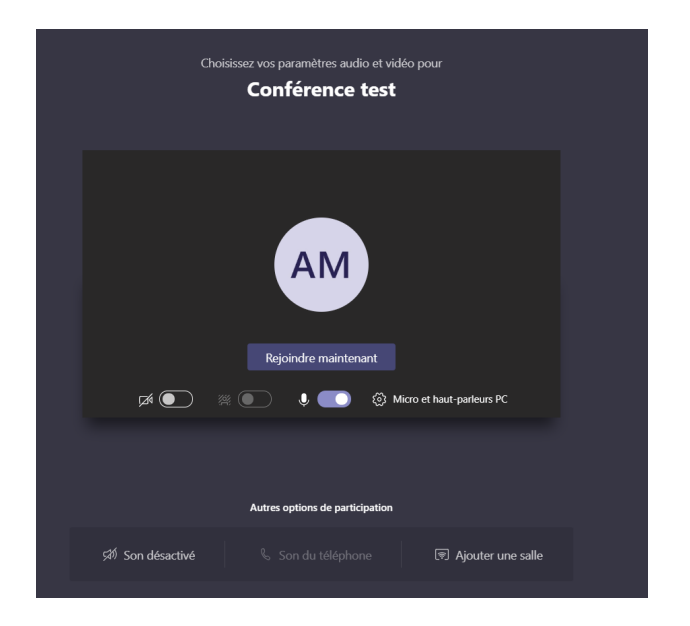

La réunion est lancée, il faut maintenant attendre l'arrivée des participants.

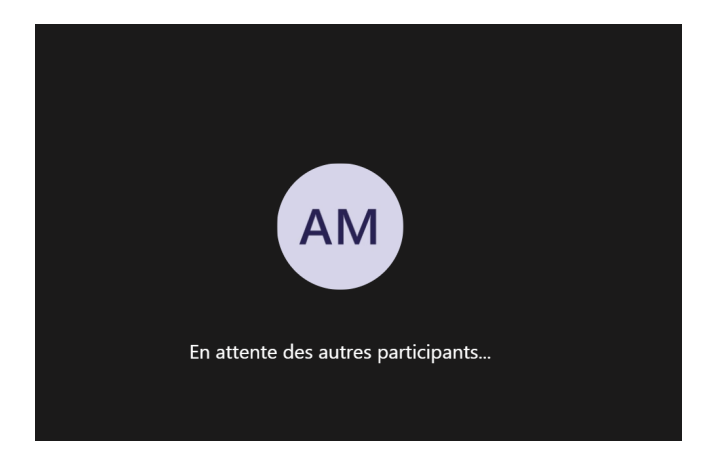

Bonne Café Con(f) Sciences à toutes et tous !!